## The tab order of a document

## Overview

Someone who is unable to use a mouse may navigate your document using the keyboard. To do this the tab button is used to progress through the document. This will select each object in a predetermined order.

- If you tab through a document you will notice each item is selected as you work through the tab list.
- You can ensure that the tabs follow a sensible order, especially if you have added pictures or additional text boxes.
- This is especially important in software such as PowerPoint as the slides are created only by adding objects.

## Check the tab order of your document

- 1. On the ribbon click the Home tab.
- 2. From the 'Select' drop down menu choose 'Selection Pane'.
- 3. This opens a list of the tab order of all items on that page.

Note that the list reads from the bottom up.

In this example, Rectangle 6 is first in the tab order rather than Title 1 which is third. This is not the correct order.

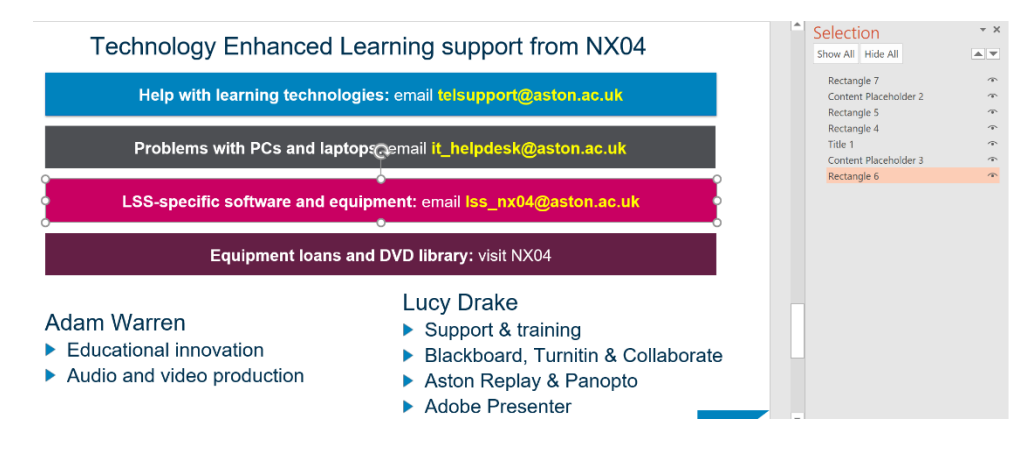

## Change the tab order of your documents

- 1. With the Selection Pane showing, click on the item that needs to be moved.
- 2. It will become pink in the Selection Pane.
- 3. In the Selection Pane you can drag and drop the item into the correct place in the list.

Note that the list reads from the bottom up.

[Microsoft guide to creating accessible documents](https://support.office.com/en-gb/article/accessibility-video-training-71572a1d-5656-4e01-8fce-53e35c3caaf4)